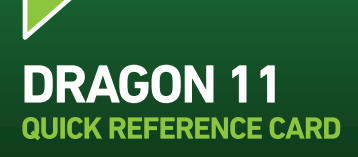

**RAGO** 

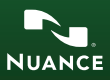

Welcome to Dragon NaturallySpeaking 11.

For the latest version of the User's Guide and other resources, please see: **http://support.nuance.com/userguides**

The User's Guide is also available on your installation disk,in the directory: **\documentation\enx\User Guide.pdf**

# **INSTALL AND ACTIVATE DRAGON**

Exit any open applications. If you're running an anti-virus program, turn it off until after the installation completes. There can only be one version of Dragon installed on your computer at a time.

- **1)** Put the Dragon DVD into your DVD drive and follow the on-screen prompts.
- **2)** Enter the serial number that is printed on the DVD sleeve.
- **3)** Choose a Setup type. We recommend **"Typical/Complete."** Click **Next**. **4)** Continue to click **Next**, taking all the recommended options.
- 

To start Dragon, double-click the Dragon desktop icon.

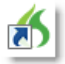

You will be prompted to activate your software. When prompted, first click **"Activate Now"** and then **"Activate Automatically."** You must be connected to the Internet to activate. For more information see: **http://support.nuance.com/productactivation**

# **CREATING OR UPGRADING A USER PROFILE IF YOU ARE NEW TO DRAGON...**

Before you can use Dragon, you will need to plug in your microphone into either the mic-in jack or a USB port, depending on the model.

The first time you start Dragon, a series of screens will walk you through the process of creating the best possible User Profile for *your* situation. Don't rush through it. It's very important, since it will determine your initial accuracy!

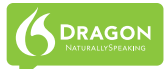

One of the screens will offer to perform a basic personalization of the vocabulary based on your email and documents, to help Dragon prepare to recognize the particular words and phrases you use. Dragon offers many other ways to refine your profile so that it can work better and bet- ter for you - be sure to take advantage of them.

### **If you USED DRAGON 9 OR 10...**

The first time you start Dragon 11, the software will automatically detect any version 9 or 10 User Profiles on your computer and start the User Profile Upgrade Wizard. Upgrading one profile can take 10-15 minutes. If you do not want to upgrade your Profiles now, you can close the wizard and launch it later from the Windows Start menu: Start>All Programs>Dragon NaturallySpeaking 11>Dragon NaturallySpeaking Tools>Upgrade Users

1. The first screen of the wizard lists the User Profile(s) that were found. Modify the list as needed so it contains only the profile(s) you want to upgrade now.

Click Next.

2. Choose the destination for your upgraded User Profile(s). Nuance recommends that you use the default location.

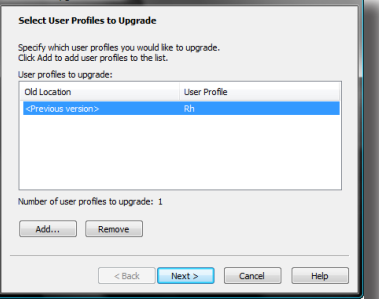

Click Next.

3. On the Upgrade User Profiles page click Begin to start the upgrade process.

For more information about upgrading from a previous version, click the Help button on the dialog box. You can also check the User's Guide.

## **BEFORE YOU START DICTATING....**

After creating or upgrading your User Profile, please view the Tutorial to get started with the basics of using Dragon

We also recommend you take a look at the What's New section in the Dragon Help.

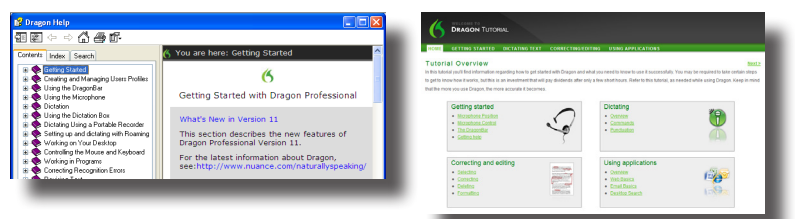

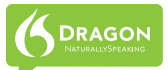

## **PERSONALIZING YOUR VOCABULARY**

Dragon has knowledge of a large number of words and abbreviations, but in order to dictate efficiently, you should let it learn what you use, including nicknames, jargon, capitalized phrases, the name of your street, etc.

Personalizing your vocabulary will prevent many recognition errors.

There are several ways of doing this, including using Dragon to analyze documents that are similar to what you plan to dictate.

Simple tools for this are available from the DragonBar menus and gathered in the Accuracy Center. For example, see "Improve my accuracy" in the DragonBar's Help menu.

# **THE DRAGON SIDEBAR**

The Dragon Sidebar displays a selection of popular commands, including commands that are available at any time, called "Global" commands.

The top pane contains several tabs that list commands with clickable links to the relevant Help topics. The lower pane contains tips.

Dragon offers several options for the Sidebar. Right-clicking the Sidebar displays a menu in which you can choose to print the content, hide the Mouse tab, hide the Tips pane, and more.

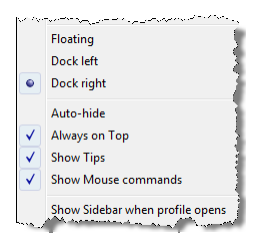

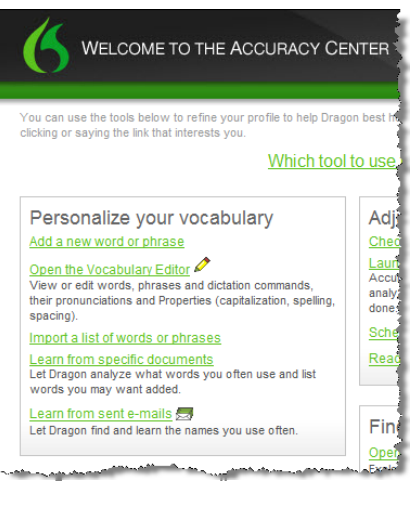

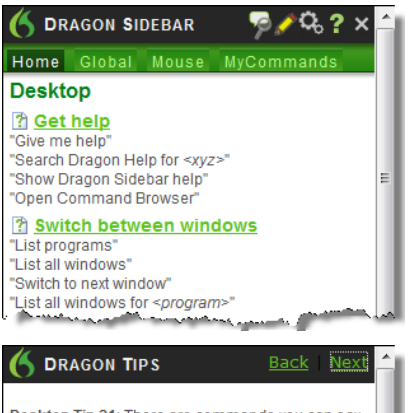

Desktop Tip 21: There are commands you can say anytime to perform general Web searches, Web searches in specific categories (maps, news, products, images, videos) or searches in certain specific Web sites, like Wikipedia. You could say a magas frances around part in spa

You can bring up the Sidebar from the Help menu, or by saying commands such as "Open Dragon Sidebar" or "What Can I Say?"

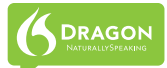

## **CONTROLLING THE MICROPHONE**

**An important habit to practice: turn ON Dragon's microphone when you want Dragon to hear you, and turn it OFF when you don't.**

You can control Dragon's microphone by:

- Pressing its hotkey (by default the **plus (+) key on the numeric keypad**.)
- Clicking the microphone icon in the Windows® system tray.
- **•** Clicking the microphone icon on the DragonBar.

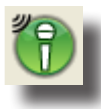

**On/Listening:** Dragon is ready to accept dictation and commands

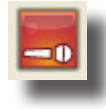

**Off:** No dictation available

## **YOUR FIRST DICTATION**

Start a word processor and make sure that your cursor is within the document, then turn on the microphone and start dictating in a clear and natural voice, neither yelling nor whispering; remember to say punctuation "**period**", "**open quote**" and commands like "**new paragraph.**"

As you dictate, a small Dragon icon  $\bullet$  indicates that the software is processing your speech. There is no need to wait for Dragon to "catch up" with you. Just dictate at a natural pace. Aim to dictate in longer phrases and full sentences, since this gives Dragon some context and leads to much better results than slow, halting speech. Pause briefly before and after commands and remember to turn the microphone off when you don't want Dragon to transcribe.

## **AUTOMATIC FORMATTING AND CAPITALIZATION**

You will see that Dragon automatically handles a lot of formatting. including prices, dates, times, phone numbers and percentages (see Autoformatting Options in the DragonBar's Tools menu.)

If you want to capitalize a particular word, just say "cap" or "all caps" just before it.

## **CORRECTING ERRORS**

Personalizing the vocabulary using the tools mentioned earlier will **prevent** many recognition errors, however, some errors are inevitable. By properly correcting Dragon's errors, you can help it learn from them, so errors are less likely to happen again. You can experiment with when to correct and *how* to correct. Dragon lets you do it entirely by voice, but also allows typing over, pressing the Correction hotkey, and more.

Explore the Correction tab of Dragon's Option dialog (found under the Tools menu of the DragonBar) to see what you prefer for a given situation. Also see the Help.

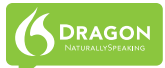

## **THE CORRECTION MENU**

When Dragon misrecognizes something you dictate you can correct it by saying the command "Correct That".

You can also say "Correct <xyz>" where <xyz> stands for the text you want to correct.

This will display the Correction Menu, which shows a list of alternatives.

If what you intended to say is on the list say "choose" followed by the corresponding number: for instance "Choose 1."

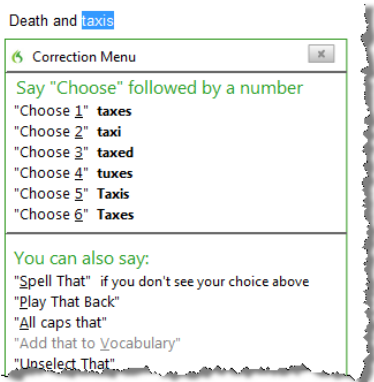

You can also say "Spell that" to open the Spelling window, where you can spell out or type what Dragon should have recognized.

See the Help for details on the Correction menu and the Spelling window.

## **LEARNING MORE AND GETTING HELP**

At first, you should focus on getting used to dictating fluently and on refining the vocabulary.

Over time, you can learn to do more and more by voice.

At anytime, you can search the Help with a direct command such as "Search Dragon Help for symbols." You can also get to the help from Dragon's Help menu.

The Nuance website contains many resources, including the latest documentation, FAQs, tips, instructional videos, lists of compatible microphones and recorders, partners who provide customization services, as well as contact and policy information for Technical

Support. **http://support.nuance.com**

## **SHUTTING DOWN THE PROGRAM**

It's best to **exit Dragon at least once a day**. One way to do this is to open the DragonBar's Profile menu and choose Exit Dragon.

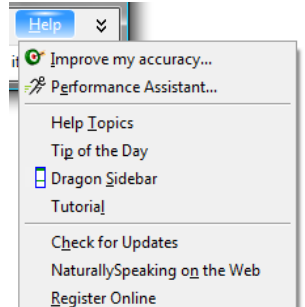

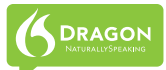

If a message asks whether you want to save the changes to your profile, say yes - that way you will preserve the refinements you made during your session, such as adding some words to the Vocabulary, correcting an error, changing an option, etc.

## **SAMPLE COMMANDS**

### **Global Commands (available no matter what is active)**

# **Control the Mic** Get Help<br>"Go to sleep" **Galla** "Give me h

"Give me help" "Wake up" "Search Dragon Help for <xyz>" "Microphone off" "Show Dragon Sidebar Help"

"Search news for <xyz>"

# **Search the Web Search the Computer<br>
"Search the web for <xyz>" (requires a desktop search)**

"Search the web for <xyz>" (requires a desktop search engine)<br>"Find a website about <xyz>" "Search the computer for <xyz>" "Find a website about <xyz>" "Search the computer for <xyz>" "Search documents for <xyz>" "Search videos for <xyz>" "Search email for <xyz>"

"Search maps for <xyz>" (Note: The Search commands are not available in the Basics Edition.)

**Select Text**<br>
Select that" Text Text for the Select that" "Select <xyz>" "Delete line" "Select next <n> words" "Delete last <n> words" "Select again" "Delete that" "Select previous paragraph" "Backspace <n>" "Select document" "Undo that" "Select all" "Cut that" "Unselect that" "Copy that"

"Move left <n> characters "Move down <n> lines" "New paragraph" "Go to end [of line]" "Press Enter" "Go to top | bottom" The same "Press Tab key" "Page up | down" "Tab <n> times" "Insert before <xyz>"

### **Correcting text Spelling Out**

"Correct <xyz>" "Spell that"

"Resume with" "Paste that" "Scratch that"

# **Move the cursor Add lines and spaces**

"Correct that" "Spell <cap a b t hyphen 5>"

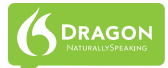

# **Move and Select Format**<br>
"Go to end of line" **Format** "Bullet selection"

"Go to end of line" "Bullet selection"<br>"Go to top of document" "Alake this uppercase" "Go to top of document"<br>"Select the next <number>words"

"Bold the previous <number>words" "Cap that, All caps on" "Capitalize the previous line" "Underline this word"

### **Work with windows**

"Switch to previous window" "Switch to next window" "Maximize window" "Minimize window" "Show Desktop" "List windows for <program name>"

"Move mouse up" "MouseGrid" (full screen) "Move mouse up faster" **"Wousederman**"<br>"Move mouse down slower" "Cancel" "Move mouse down slower" "Stop"

# **Click the mouse Drag the mouse**

### **Start and exit programs**

"Start <program name>" "Start Microsoft Word" "Start OpenOffice Writer" "Start Internet Explorer" "Start Firefox" "Close Window"

# **Move the mouse**<br>
"Move mouse up" **All and Mouse Care to the mouse of the mouse of the mouse of the mouse of the mouse of the mouse**

"List all windows"<br>"Minimize window"

"MouseGrid Window" (active window)<br>"MouseGrid <1 to 9>

"Mouse click" "Drag mouse down faster" "Mouse double click" "Mouse drag lower right very fast" "Mouse drag up very fast

## **Punctuation and symbols**

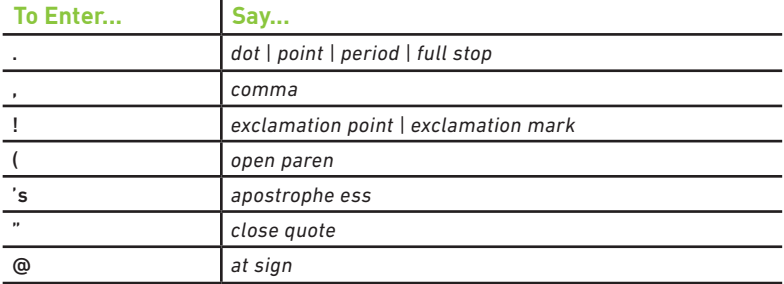

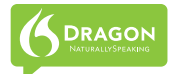

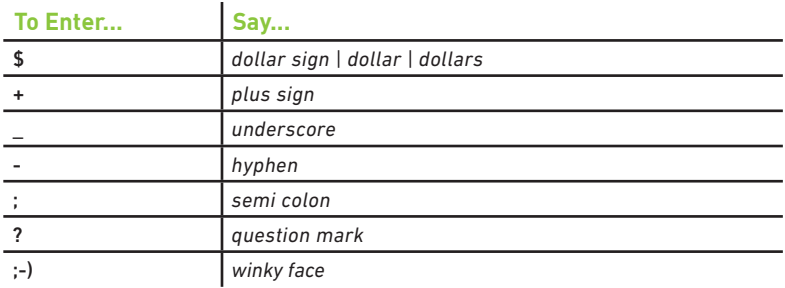

## **NUMBERS, DATES, TIMES**

You can change the way Dragon formats numbers, dates, and time by setting the options on the the Auto-formatting dialog box. To open this, click Tools>Auto-Formatting Options in the DragonBar.

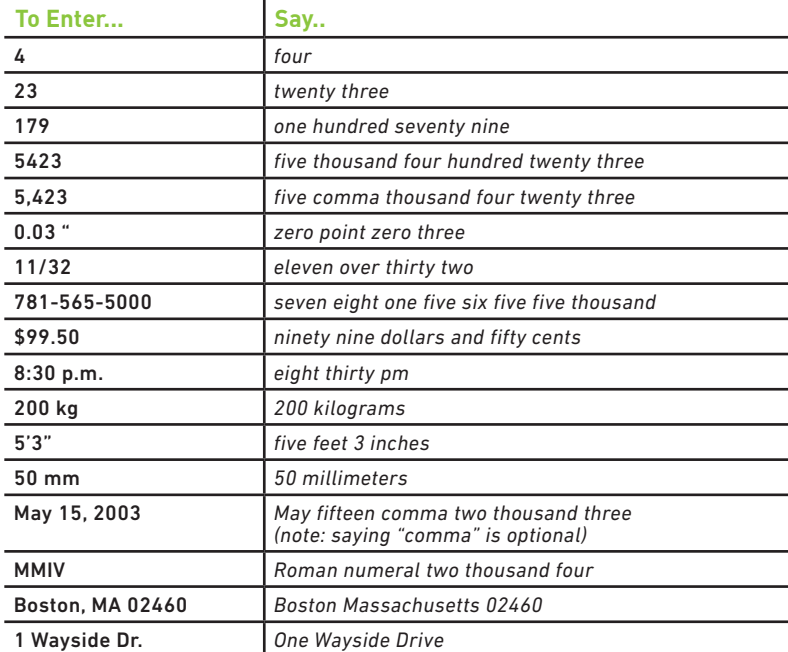

Copyright © 2010 Nuance Communications, Inc.

All rights reserved. Nuance, Dragon, the Dragon logo, the DragonBar and NaturallySpeaking are trade-marks or registered trademarks of Nuance Communications, Inc. or its affiliates in the United States and/ or other countries. All other names and trademarks referenced herein are the trademarks or registered trademarks of their respective owners.